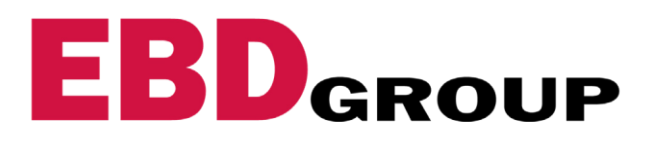

## **UPLOADING YOUR DIGITAL PRESENTATION**

Please review the steps below on how to upload your digital content onto the partneringONE™ platform.

If you have any questions, please contact Lawrence Joseph at [ljoseph@demy-colton.com](mailto:ljoseph@demy-colton.com)

- 1. Log in to partneringONE: <https://partneringone.informaconnect.com/>
- 2. Enter the profile section on the left-hand menu.

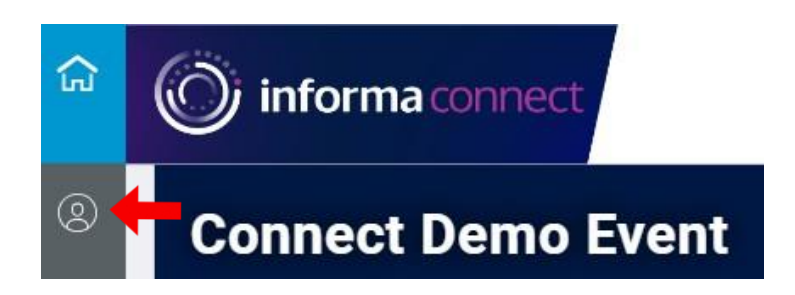

3. Choose 'Company content' tab from the menu and click 'ADD NEW'

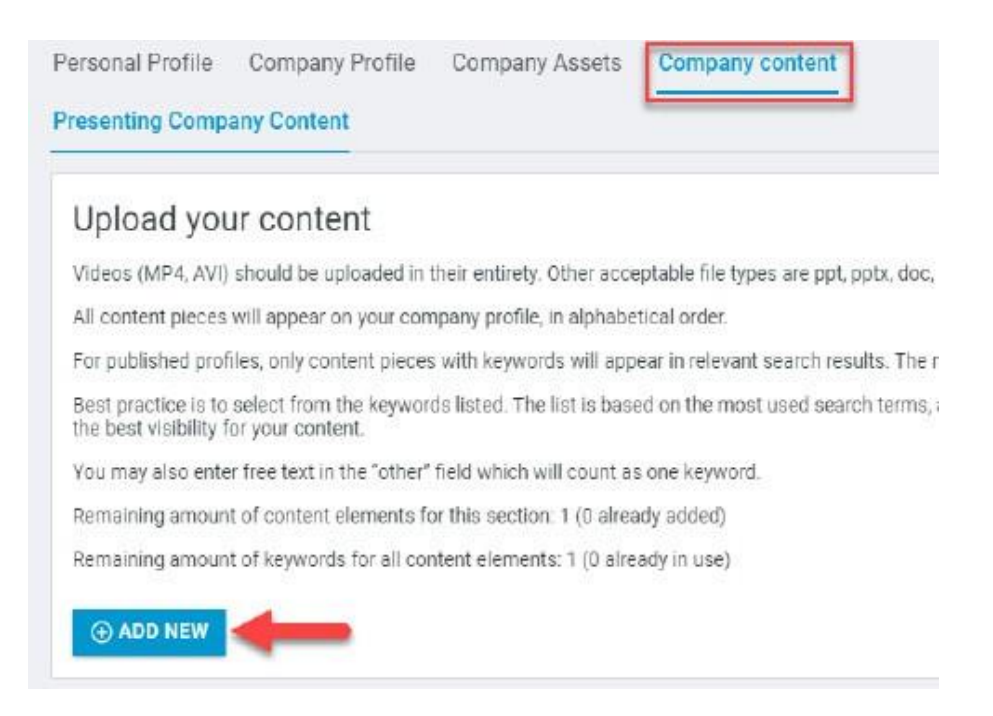

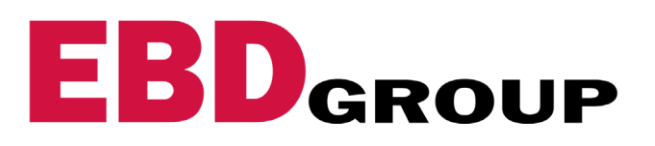

4. Insert a video/file title at the top. The title entered, will appear in the search results, along with your presentation uploaded - use something short and catchy to help increase clicks!

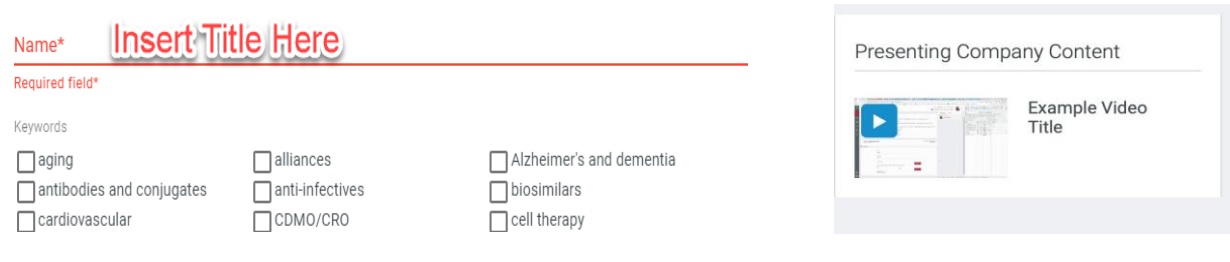

5. Choose **one** Keyword. This will ensure your content appears in relevant search results.

*Please note: keywords are not based on therapeutic areas, they are based on commonly used search terms(and behind the scenesthe commonly searched related words and synonyms are included too) to increase the visibility of your content item. If nothing fits, feel free to use Other, but keep in mind that your preferred term may be a term that delegates are not searching for at all. It paysto be broad by selecting one of the offered keywordsrather than* getting too specific - for example, select dermatology rather than entering pemphigus *to get your content in front of people with interestsrelated to skin.*

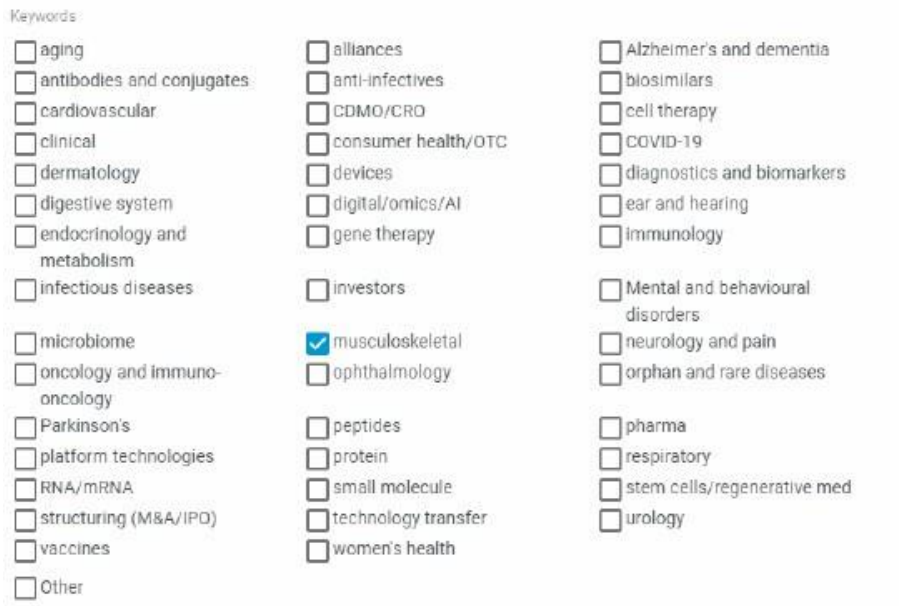

6. Choosing a thumbnail is optional. The system will automatically create a thumbnail if you leave this blank.

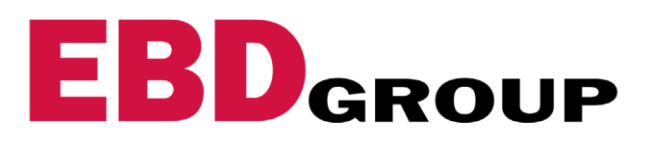

7. Upload your presentation. If a new upload, the file will be automatically saved. **Note: all video files must be named using the following format (no spaces):**

## *<your\_company\_name>.mp4*

For company presentations we recommend using mp4 video format in 16:9. The maximum file size is 500Mb. Video file-size can vary based on the bitrate/quality you select before export.

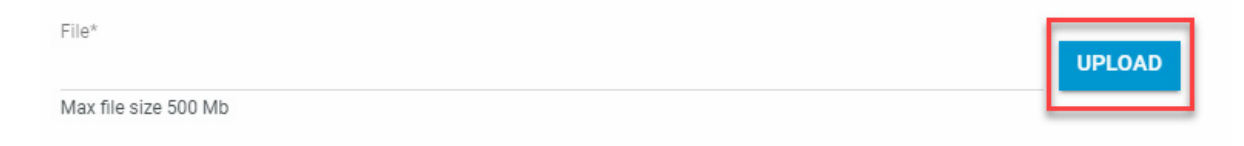

**8. IMPORTANT**: Publish your presentation so that it will be viewable to other attendees. Click on Company Profile

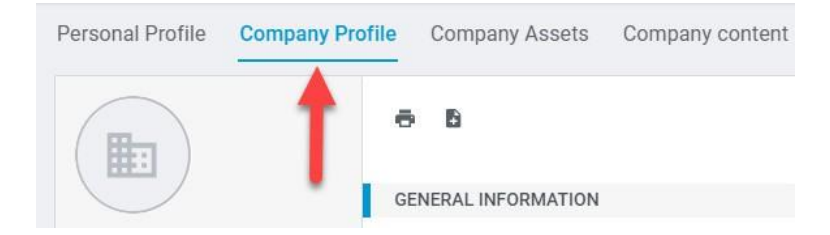

Then toggle the **Unpublished** button to **Published**

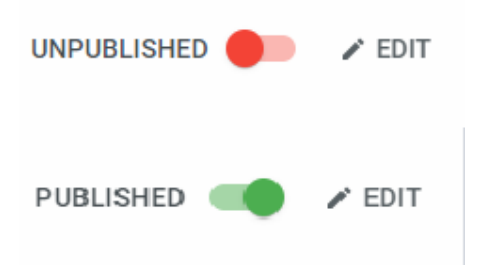

9. Congrats! You are finished!! Once your content is uploaded and your profile is published, it will appear in your profile on the right-hand side. It will also show up in search results.

**NOTE:** If you need to re-upload your presentation, please Edit the existing content item. Do not use "ADD NEW". After the new upload adjust your Keywords if needed and click save. You may re-upload your company presentation as many times as you would like. All you need to do is select the "edit" button each time and remember to save!

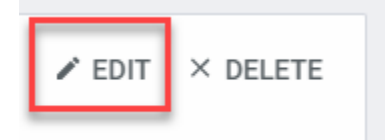

To maximize your company's visibility we highly recommend submitting your content as soon as you have it available, and updating it with any edits closer to the event dates.